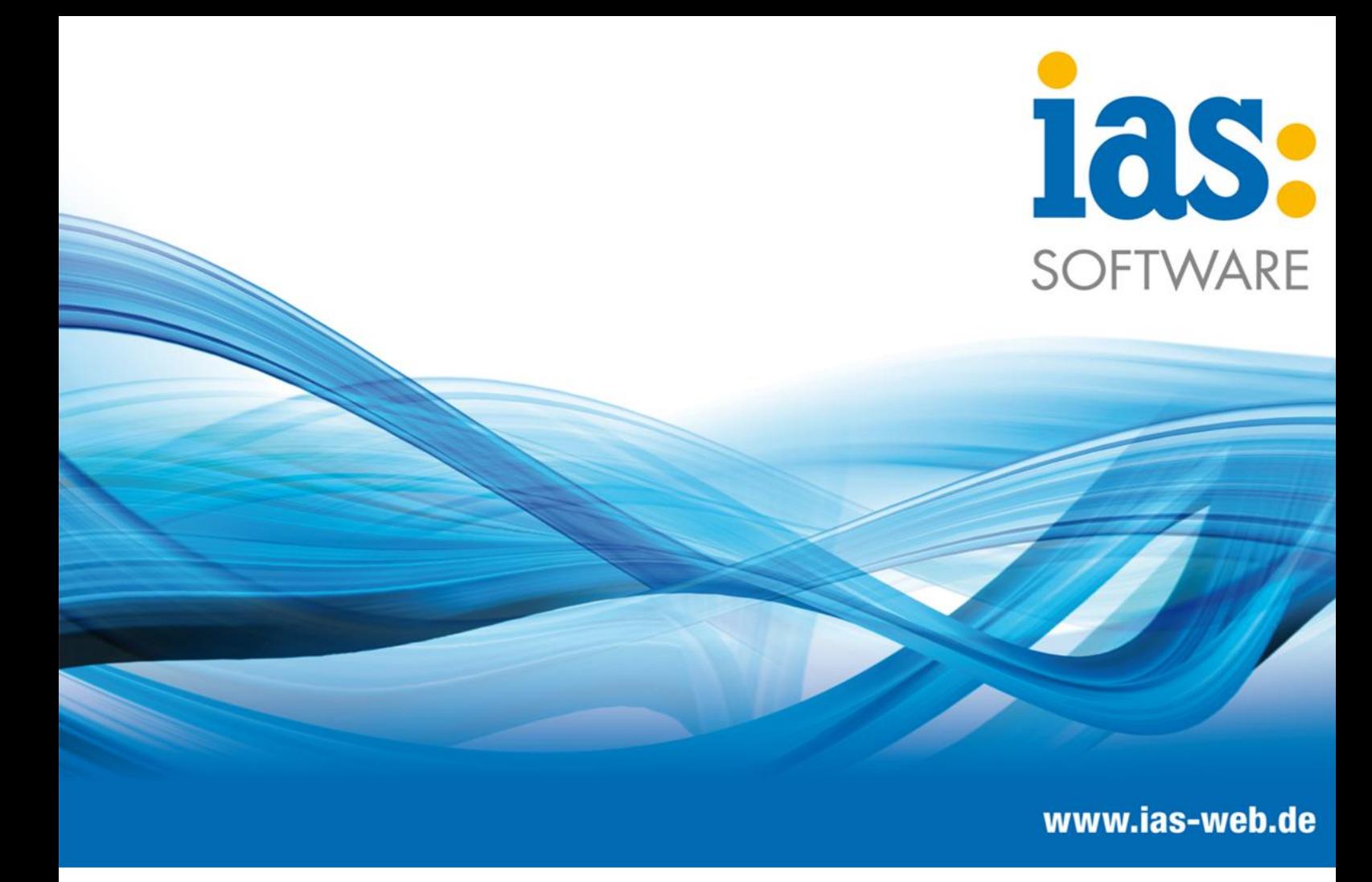

### **W-LAN-Konfiguration auf Scanner Datalogic Memor X3**

Anleitung zur Konfiguration

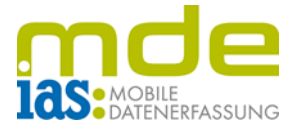

#### **Anleitung zur Konfiguration W-LAN**

• Icon *My Device (Mein Gerät)*  auswählen

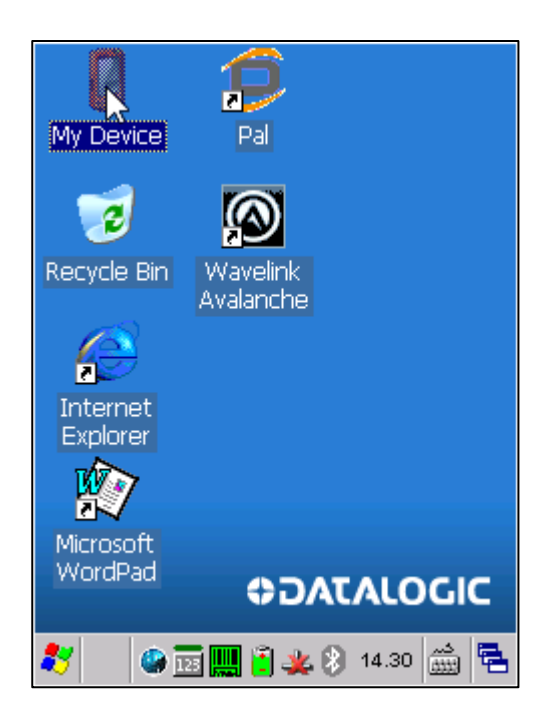

• Icon **Control Panel** *(Systemsteuerung)* auswählen

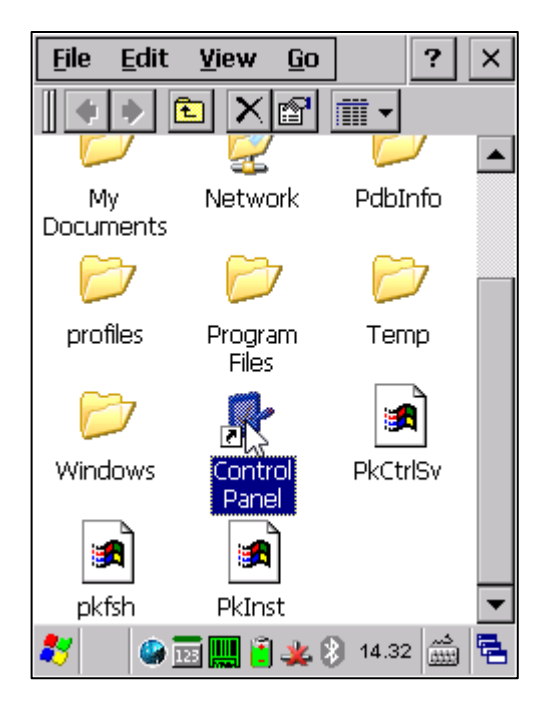

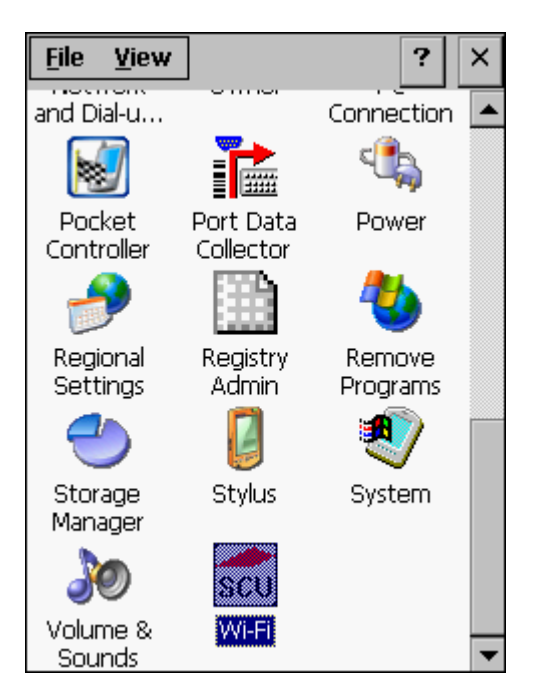

• Icon *Wi-Fi* auswählen • Register *Profile* auswählen

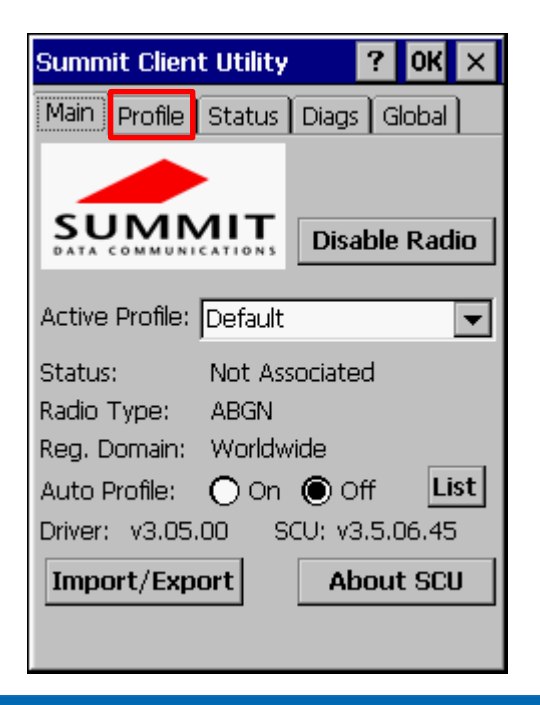

**C** IAS Vollmond GmbH **Seite 2 von 6** and  $\overline{S}$  and  $\overline{S}$  and  $\overline{S}$  are Seite 2 von 6 Alfred-Nobel-Allee 41 Version 1.2.18 D-66793 Saarwellingen

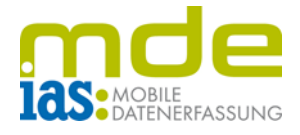

• Schaltfläche *Scan* auswählen, um nach Netzwerken zu suchen

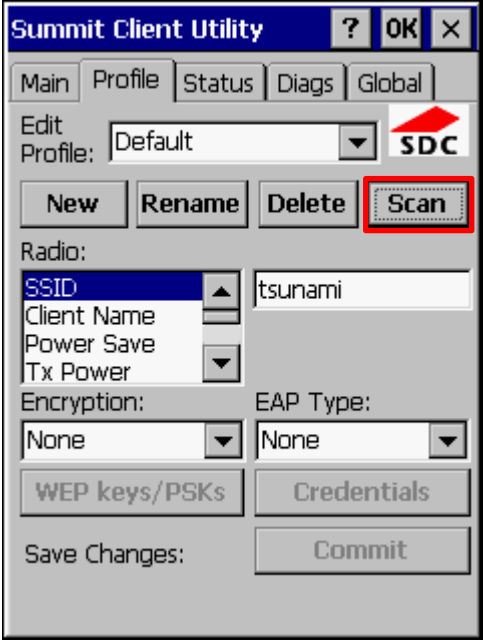

• Entsprechendes W-LAN auswählen und mittels Schaltfläche *Configure* bearbeiten

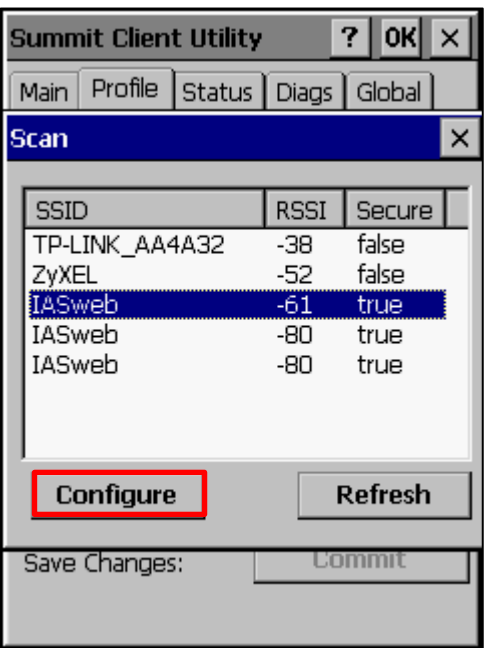

• Abfrage zur Profilerstellung mittels Schaltfläche *Yes* bestätigen

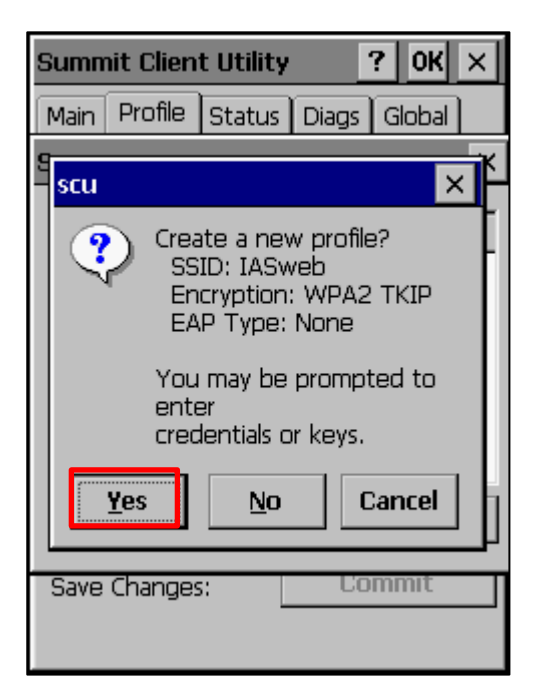

• W-LAN-Key (Passwort) eingeben und mittels Schaltfläche *OK* bestätigen

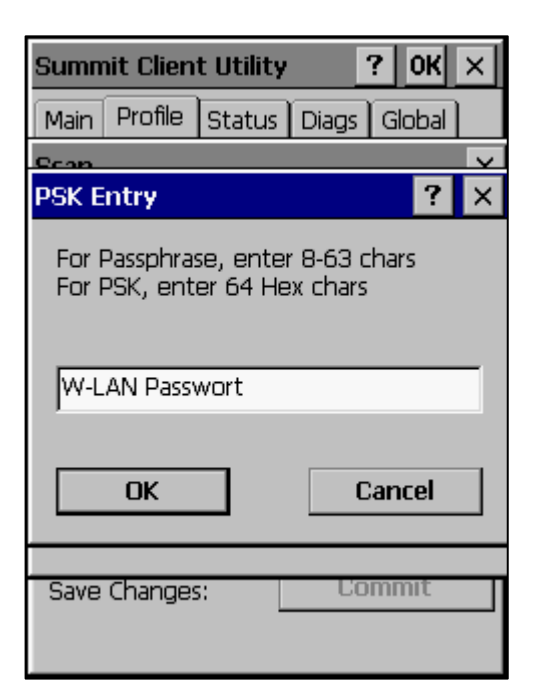

**C** IAS Vollmond GmbH **Seite 3 von 6** von 6 vollmond GmbH Alfred-Nobel-Allee 41 Version 1.2.18 D-66793 Saarwellingen

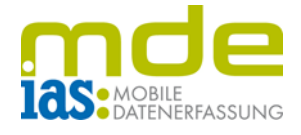

• Profil bearbeiten: im Bereich *Radio* → *Power Save* auswählen → *Fast* auswählen

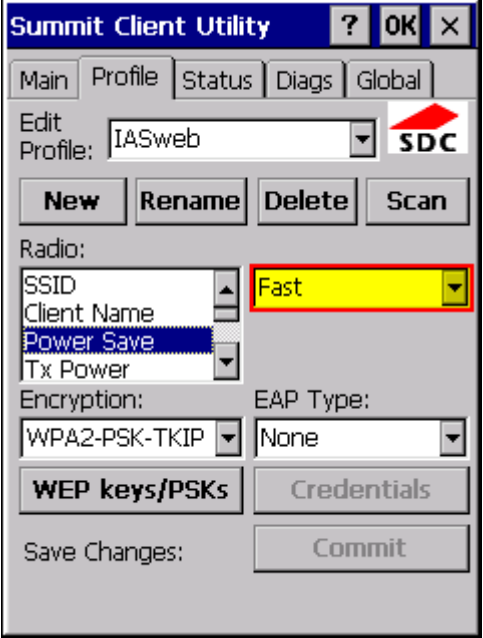

• *Tx Power* auswählen → *Maximum* auswählen

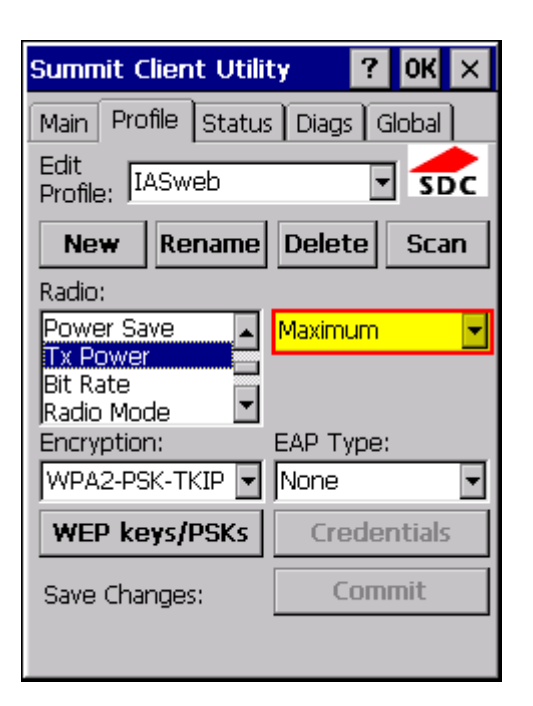

• Einstellungen mittels Schaltfläche *Commit* aktivieren

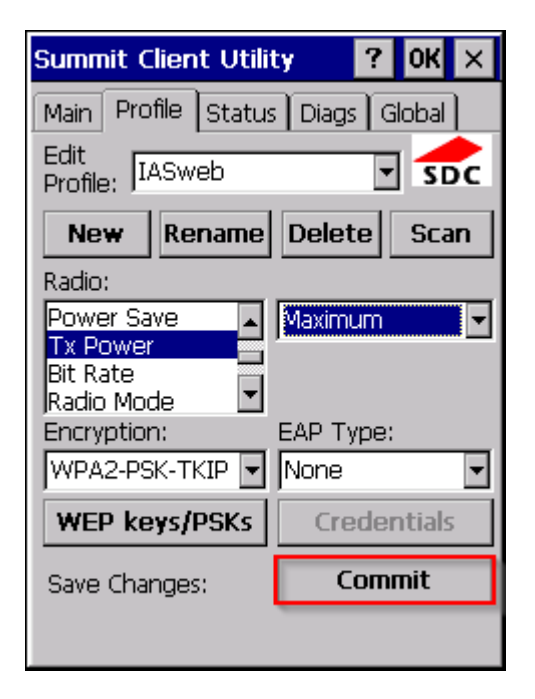

**Summit Client Utility**  $\overline{?}$ OK  $\times$ Main Profile | Status | Diags | Global **SUMMIT Disable Radio** Active Profile: Default  $\overline{\phantom{0}}$ Not Associated Status: Radio Type: **ABGN** Reg. Domain: Worldwide List Auto Profile:  $\bigcap$  On  $\bigcirc$  Off Driver: v3.05.00 SCU: v3.5.06.45 Import/Export **About SCU** 

• Register *Main* auswählen

**C** IAS Vollmond GmbH **Seite 4 von 6** von 6 Alfred-Nobel-Allee 41 Version 1.2.18 D-66793 Saarwellingen

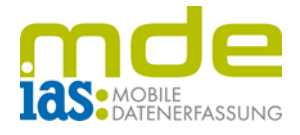

• Das neu erstelle W-LAN-Profil im Auswahlmenü *Active Profile* auswählen

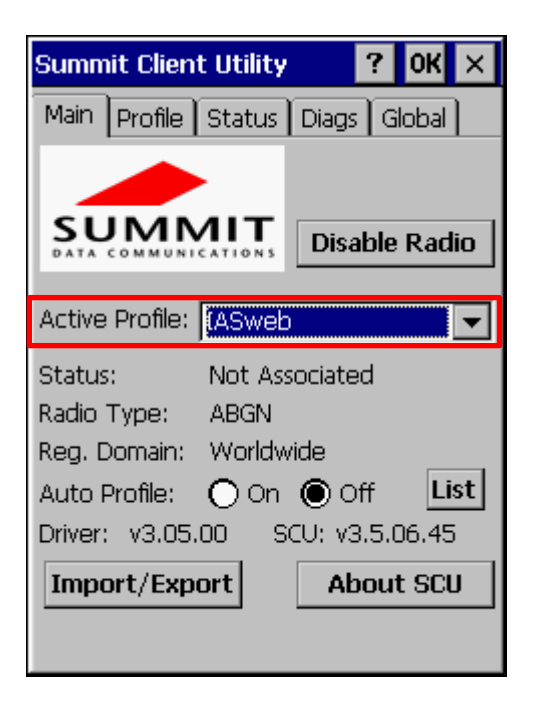

• Sobald der Status auf *Associated* wechselt, ist das Endgerät im W-LAN eingebucht

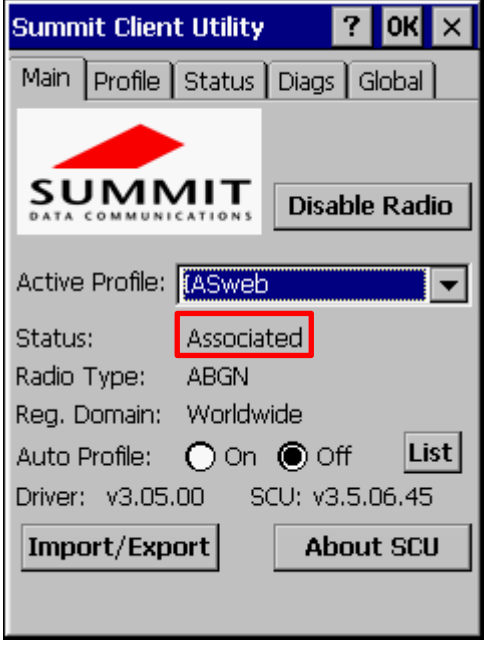

**C** IAS Vollmond GmbH **Seite 5 von 6** and  $\overline{S}$  C IAS Vollmond GmbH Alfred-Nobel-Allee 41 Version 1.2.18 D-66793 Saarwellingen

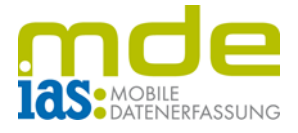

### **Konfiguration Statische IP-Adresse**

• Im Control Panel das Icon *Network and Dial-up Connections* auswählen

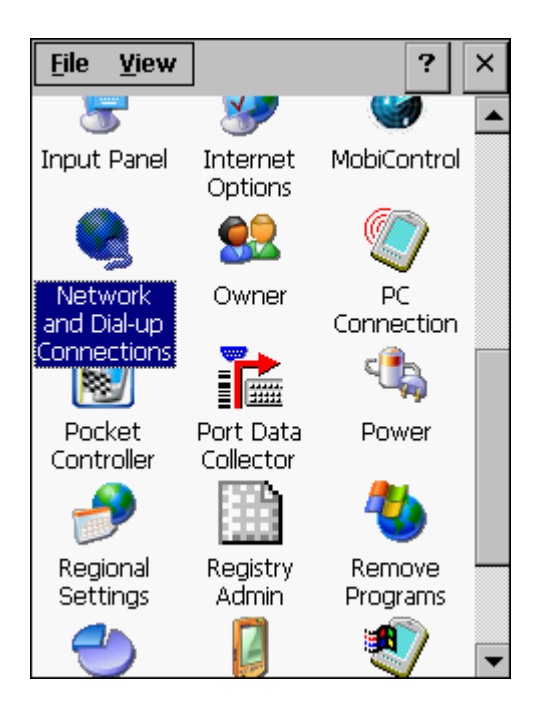

• Per Doppelklick die Netzwerkeinstellung *SDCSD40N1* bearbeiten

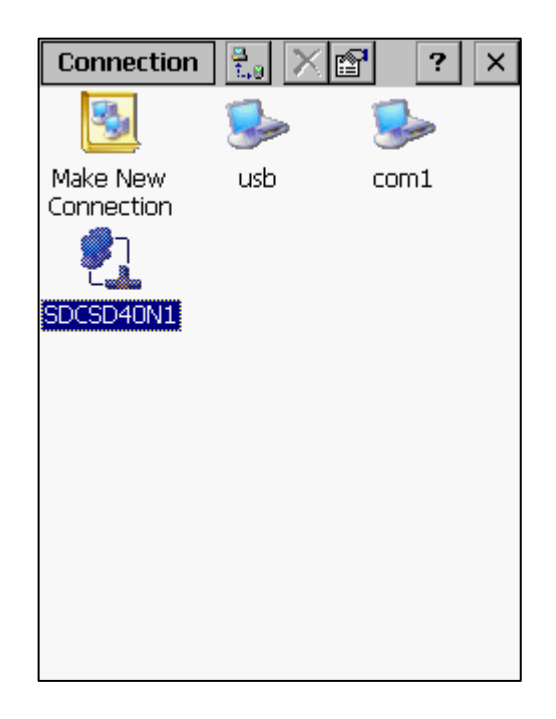

• Auswahl *Specify an IP address* aktivieren und entsprechende IP-Daten eingeben

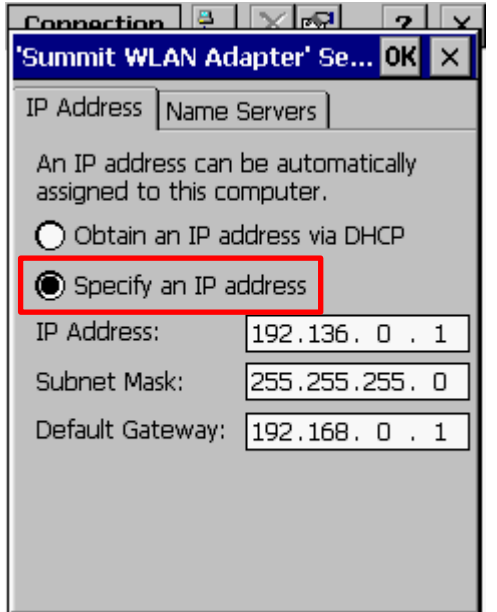

• Registertaste *Name Servers* auswählen und erforderliche DNS-Serverdaten eingeben. Bearbeitung mittels *OK* beenden.

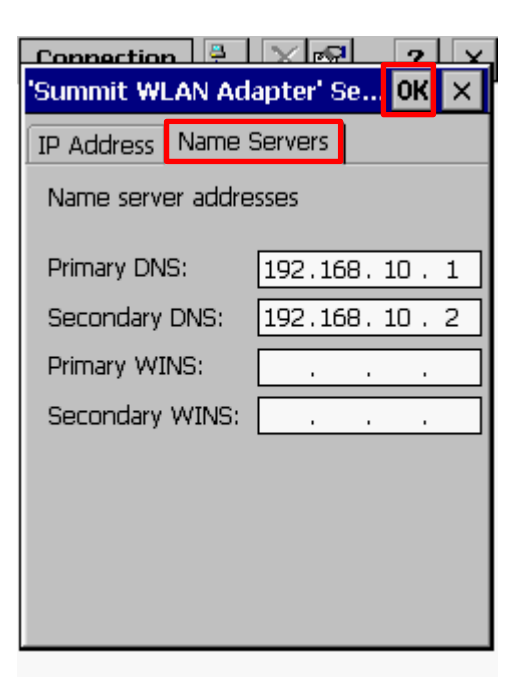

**C** IAS Vollmond GmbH **Seite 6 von 6** von 6 vollmond GmbH Alfred-Nobel-Allee 41 Version 1.2.18 D-66793 Saarwellingen